## **ESI 3511 Downstream Plasma Asher**

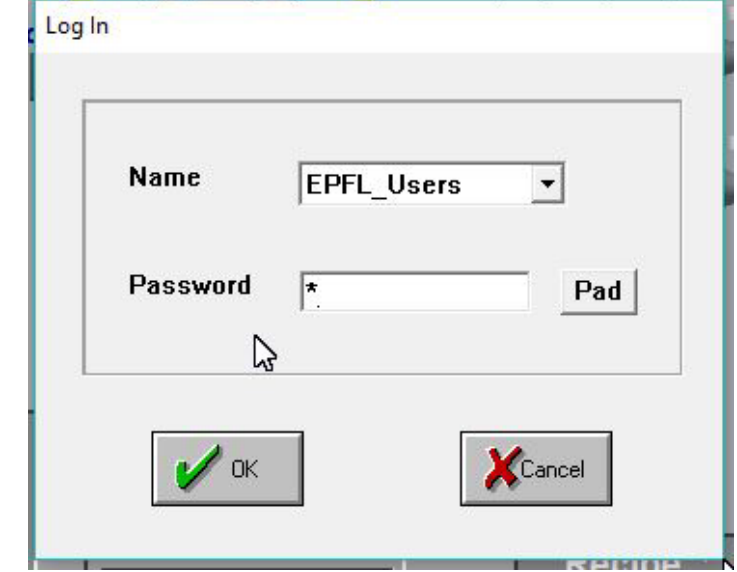

The control interface might be logged out (most menus are grey-unavailable). If so, click on "**Log In**" top of screen and select "**EPFL\_Users**". Password is "**1**".

Chamber might be at "**HIBERNATE**" state. If so, no recipe can be started.

Click on "**Stop Hibernate**" and wait for the chamber to return at atmospheric pressure.

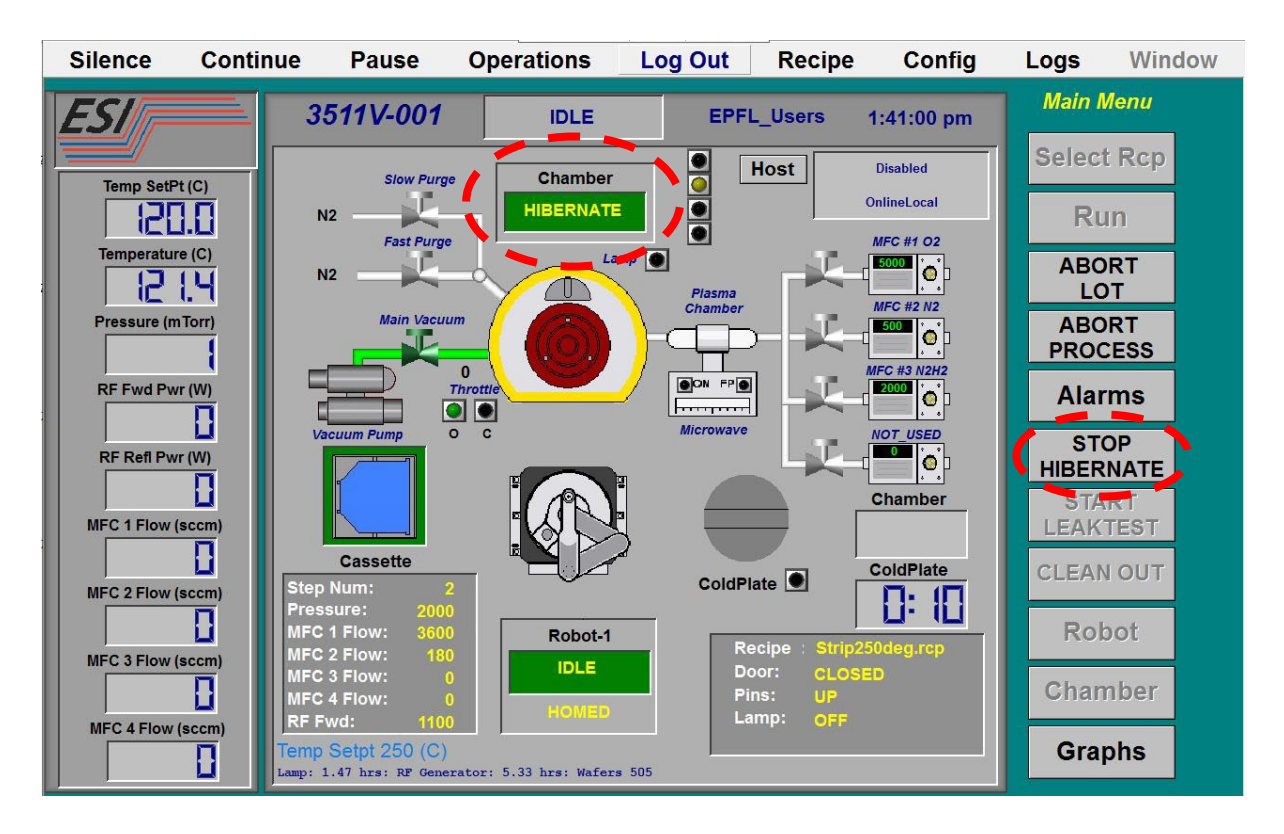

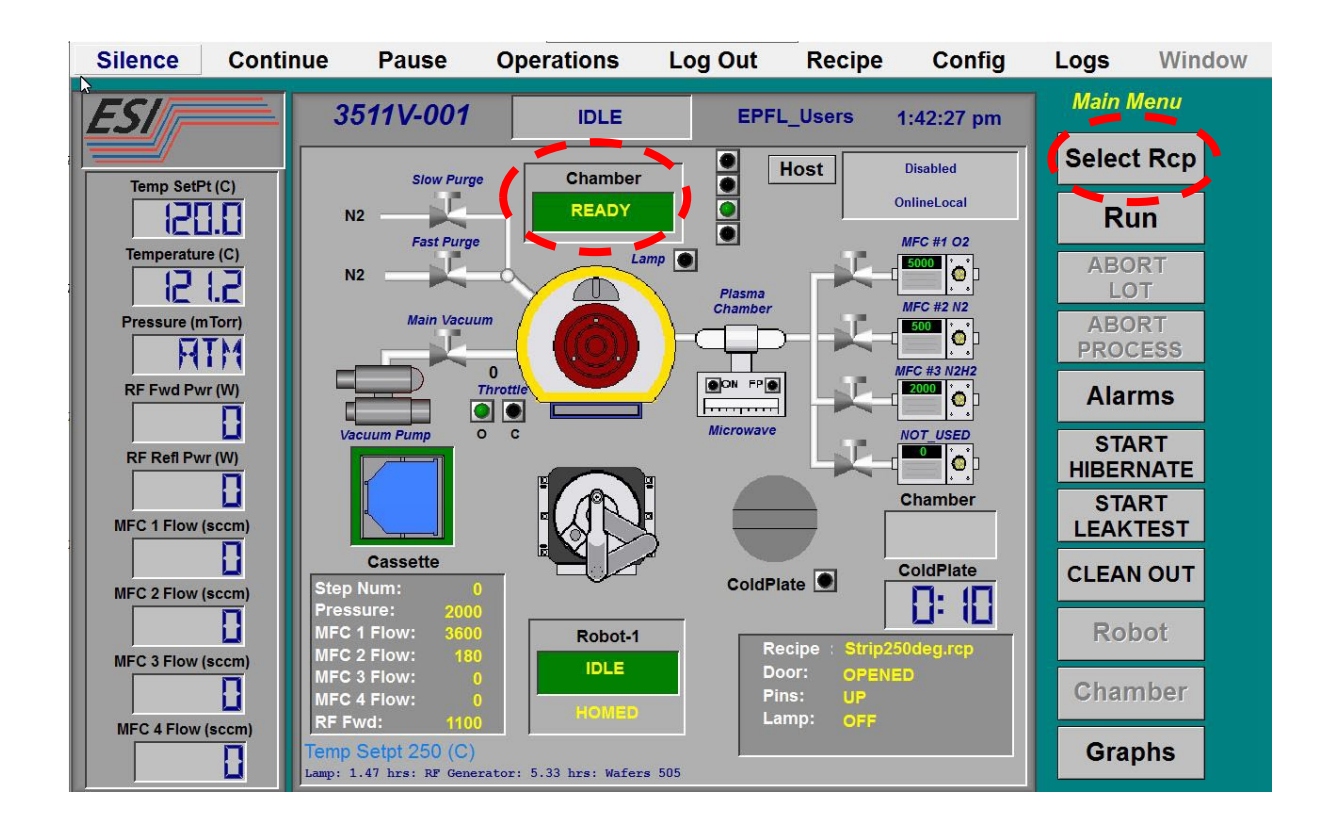

The chamber is now "**READY**" and the button "**Select Rcp**" is available.

Click on "**Select Rcp**", make you selection according to your needs, and confirm "**Yes**".

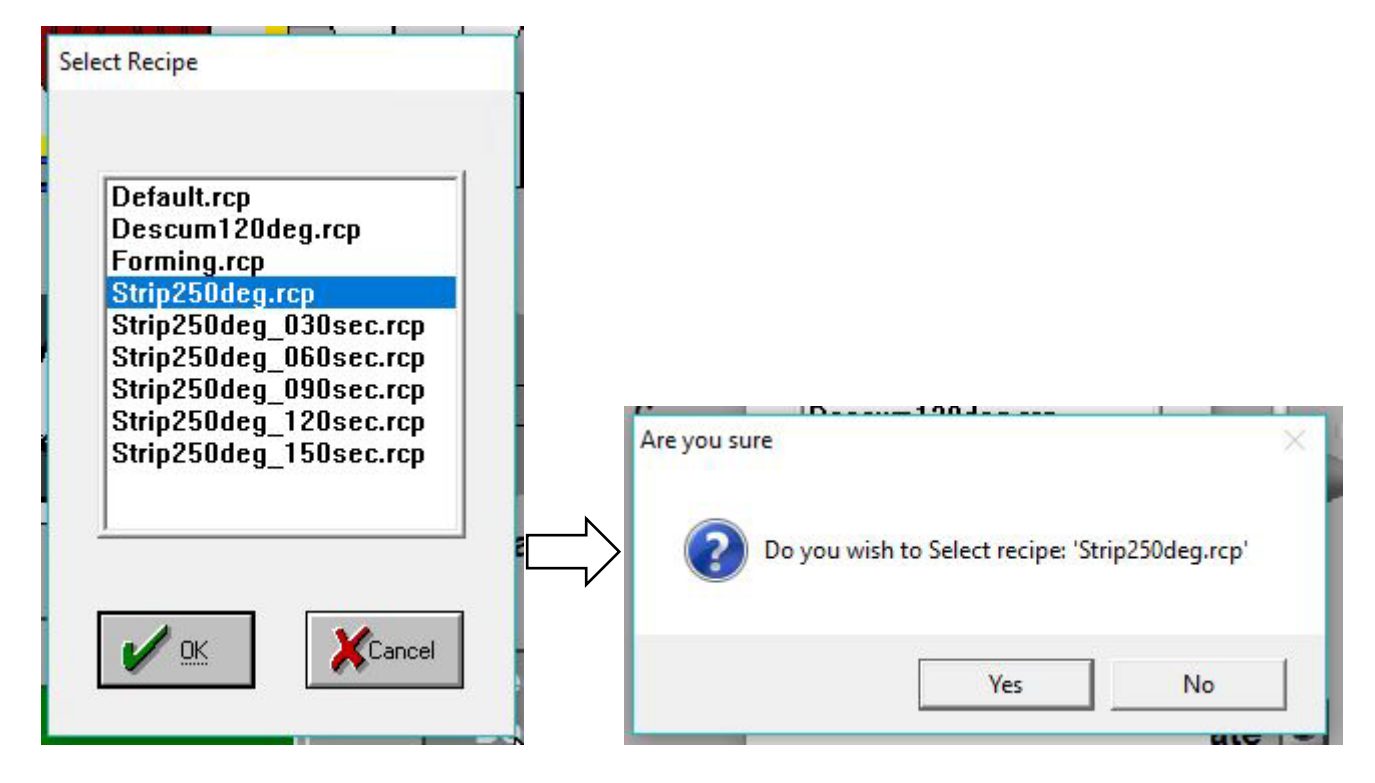

The chamber now reads "**SET\_UP**". It is stabilizing the temperature to reach recipe setpoint. When the chamber is OK for process it reads "**READY**".

Load your wafers in the cassette. **Please mind the position of your wafers**:

- Make sure the wafers are loaded horizontal!!
- Remember about slots number your wafers are loaded into.

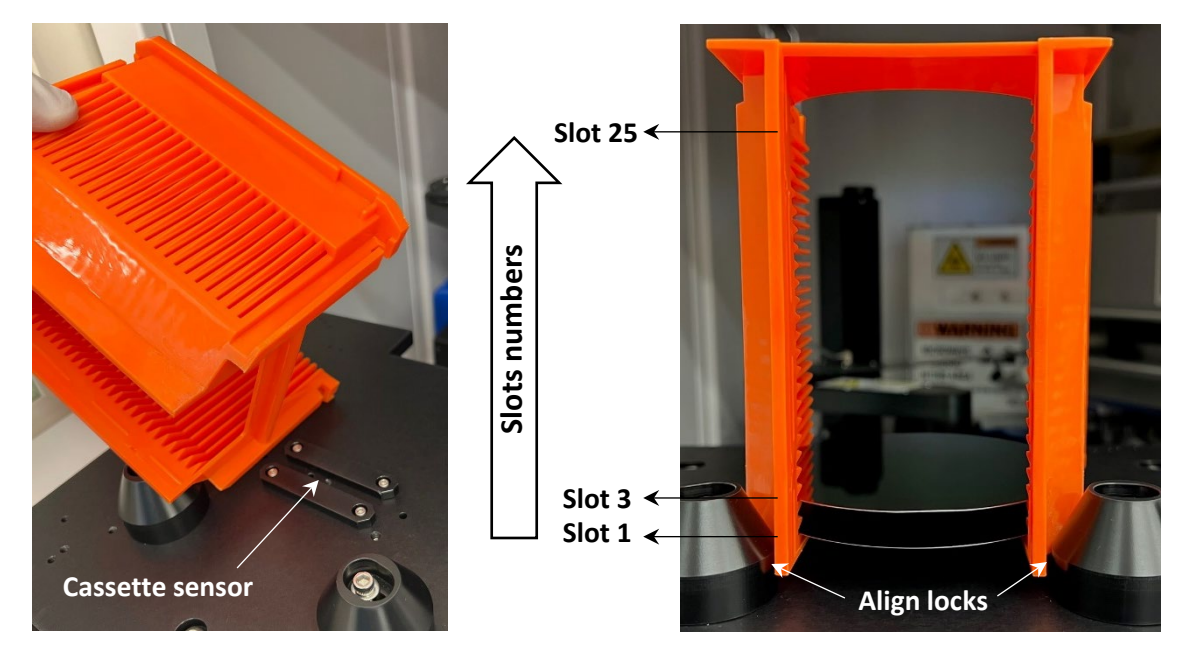

Click "**Run**" button, input your **lot ID** (optional), and click **OK**.

Select the wafers "**ON**" according to where the wafers are physically loaded in the cassette and confirm **OK**. Confirm "**OK**" to start the run.

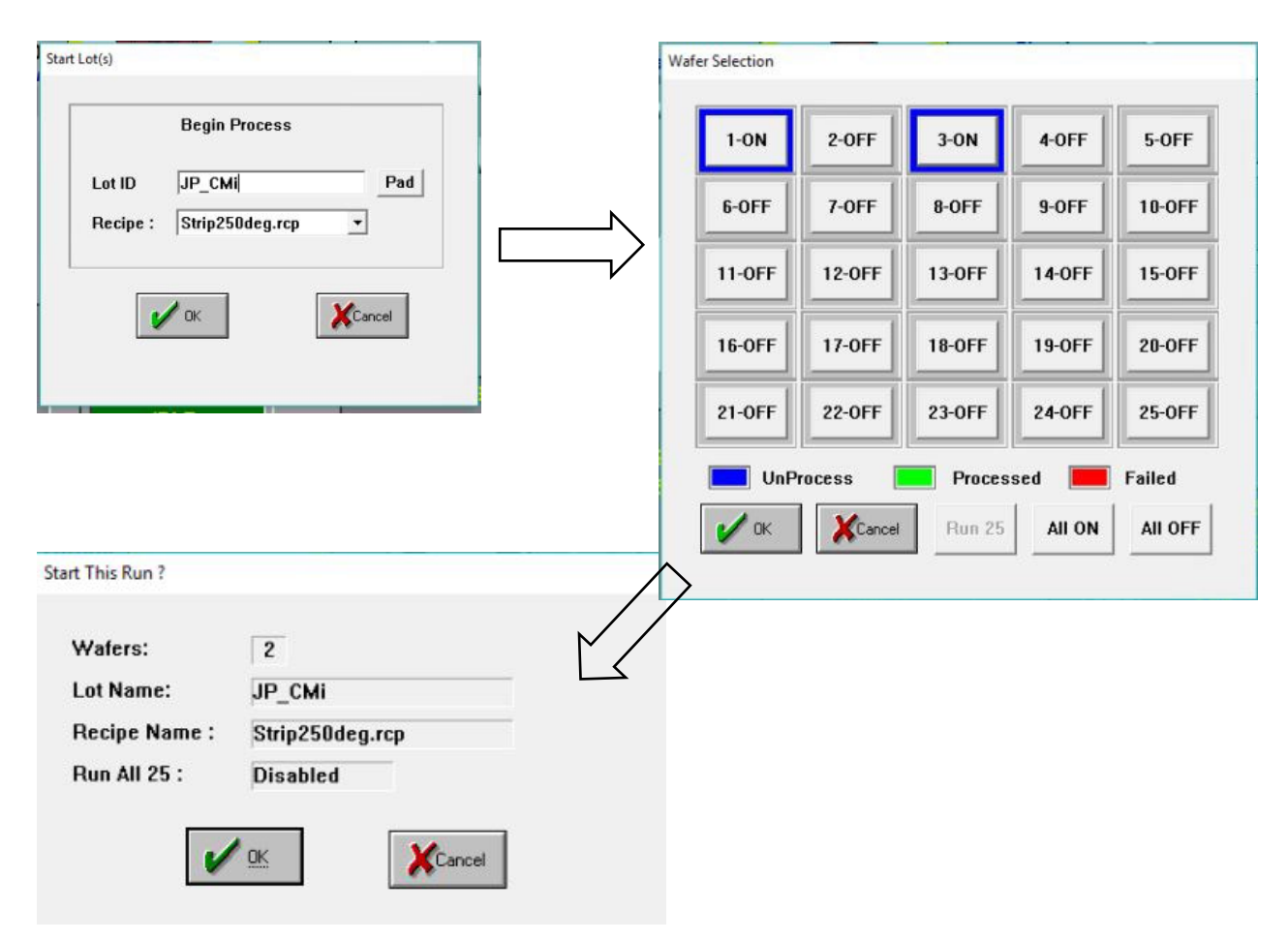

The "**Robot-1**" Status will change from "**IDLE**" to "**TRANSFER**".

Through the process, live value of each parameters can be visualized by using the button "**Graphs**". This include optical end-point detection.

At end of the process, the summary of processed wafers appears.

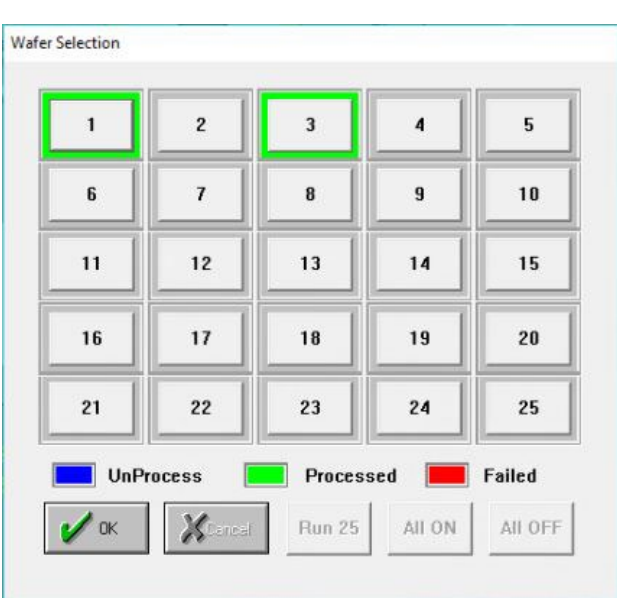

Collect the wafers, place the cassette back to correct position, and "**Start Hibernate**" the chamber.